**Оформление заявки на сайте издания «Лингвистика и образование»**

- 1. Откройте личный кабинет на сайте издания.
- 2. Нажмите « Создать » 3. Выберите • нажмите пункт «Журнальная статья» Дьякова Екатерина  $\equiv$  $\alpha$ EN Создать Дьякова Екатерина Михайловна  $\bullet$ Журнальная статья Статья/тезисы конференции У Вас не создано ни одной публикации какого-либо типа. Монография Учебник Биографическая статья «Научная элита» **BKP** mon poqui Мой профиль Мои диалоги Мои книжные полки Мои подписки

## В поле «Название статьи» внесите название вашего произведения на русском языке и нажмите <mark>+ Сохранить</mark>

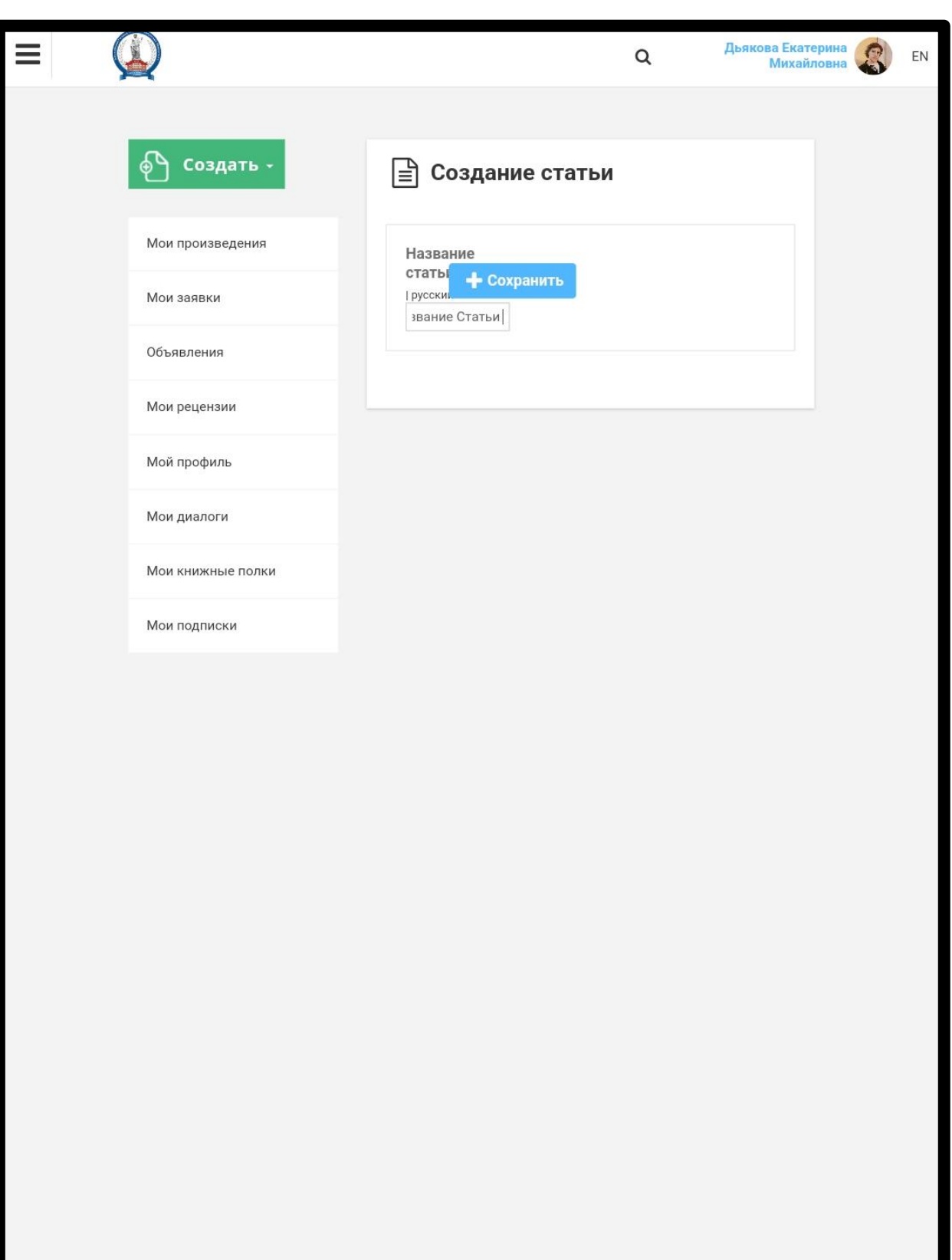

1. В следующем открывшемся окне появится сообщение о сохранённом вами названии статьи «Информация. Изменения успешно сохранены».

2. Заполните следующие обязательные поля: «Официальный язык статьи», «Ключевые слова│русский», «Аннотация статьи│русский», «Название статьи│английский », «Ключевые слова│английский», «Аннотация статьи│английский», «Авторских страниц »

3. Для сохранения сведений и завершения этапа нажмите **«Далее»**

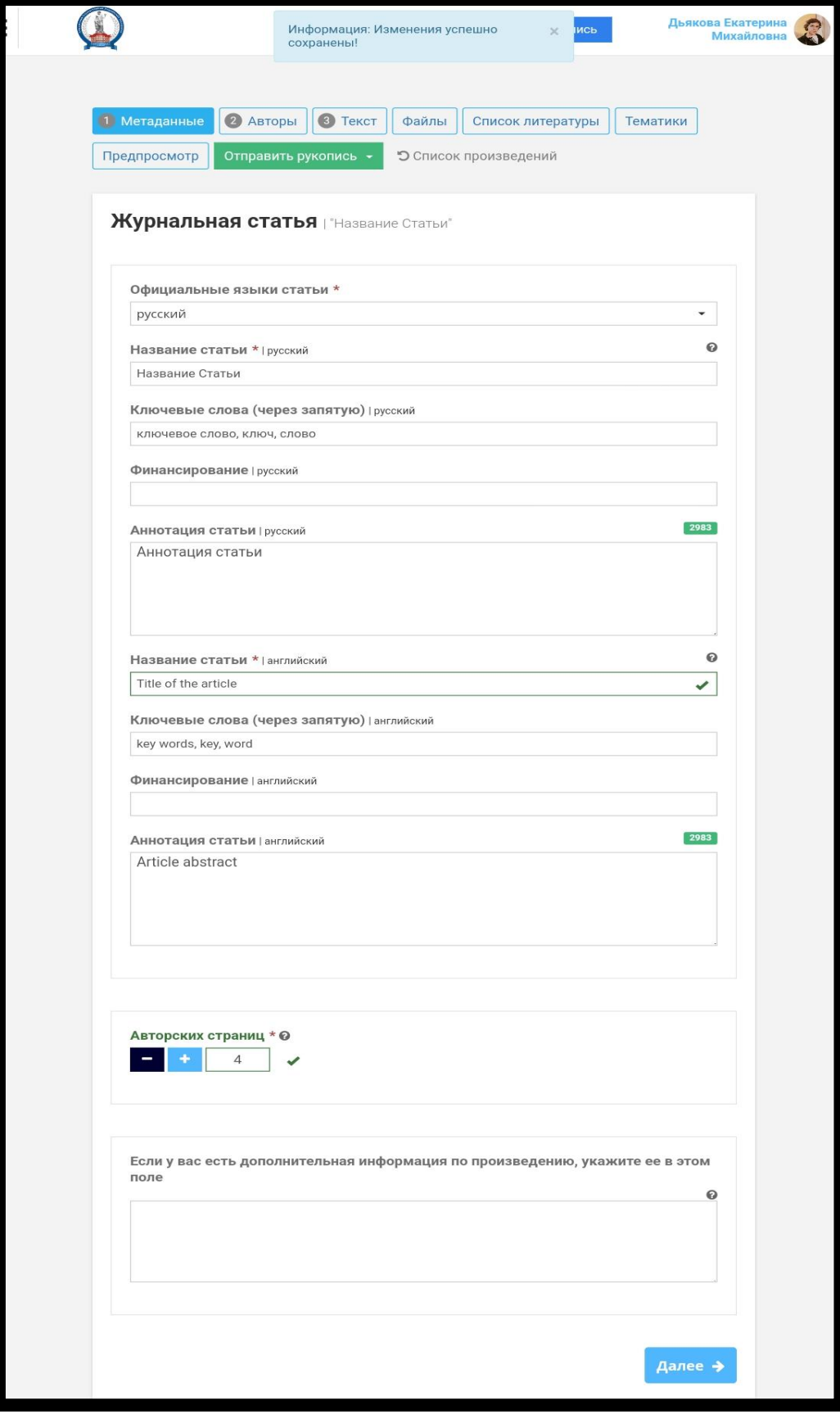

1. В следующем открывшемся окне будет представлена информация о вас как об авторе.

2. Если статья подается коллективом авторов (2-3), необходимо чтобы все авторы имели личный кабинет на сайте издания.

3. Чтобы найти соавтора необходимо ввести в строку поиска его фамилию, имя, отчество и выбрать из появившегося списка необходимую строку.

4. Добавьте информацию о соавторе нажав кнопку **«Добавить»**

5. Для сохранения сведений и завершения этапа нажмите **«Далее»**

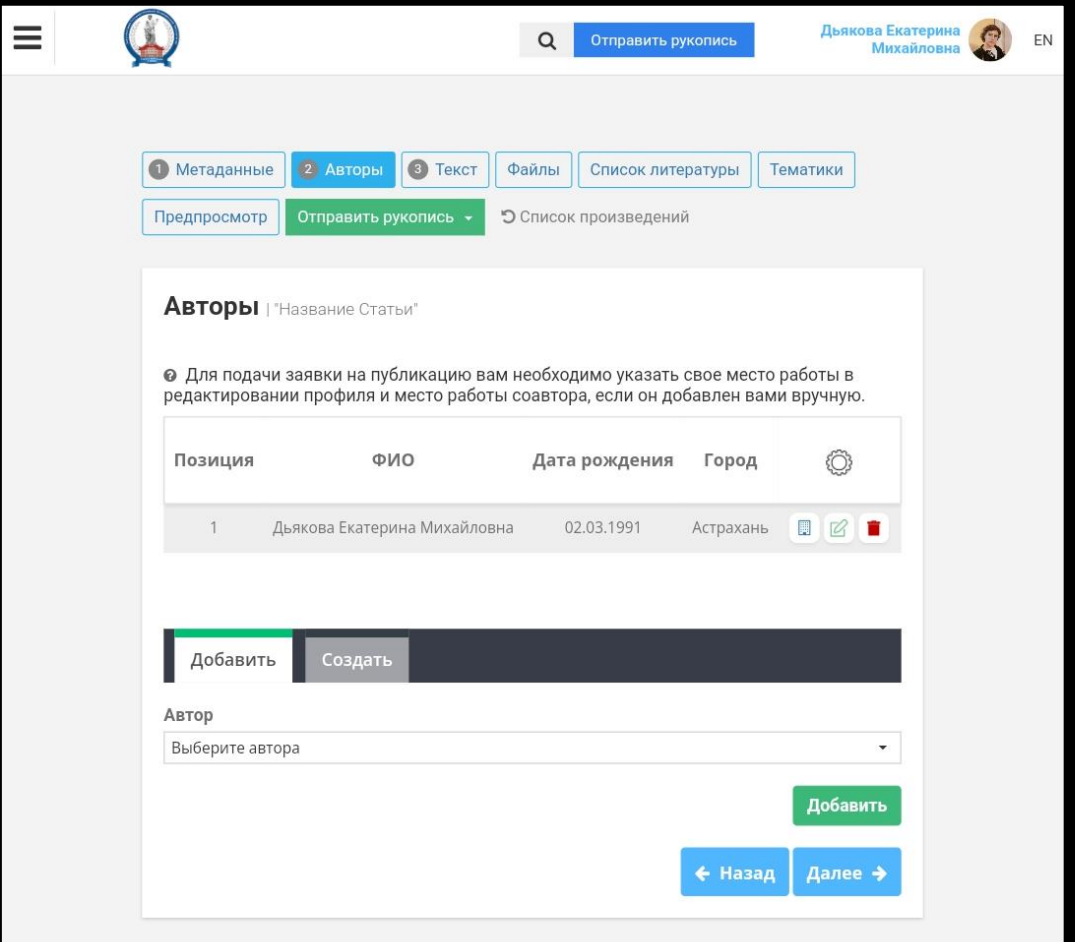

1. На следующей открывшейся странице в рамке «Текст публикации│*Название вашей статьи*» необходимо ввести текст вашего произведения

2. Для сохранения изменений нажмите **«Сохранить»**

3. Для перехода к следующему этапу нажмите **«Далее»**

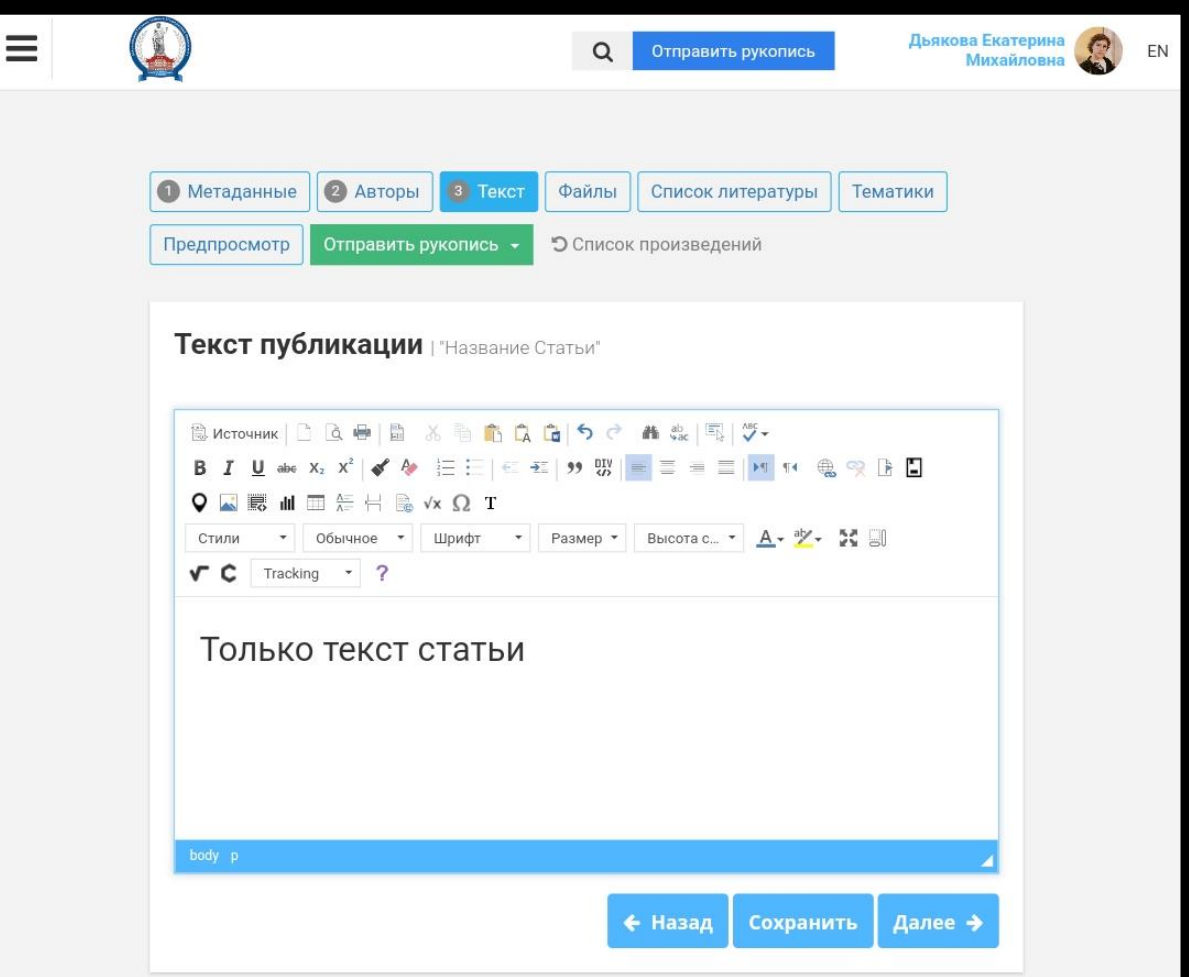

1. На следующей открывшейся странице «Загрузить файл│*Название вашей статьи*» необходимо прикрепить файл вашего произведения в формате **.doc** или **.docx**

2. В поле «Выберите тип загруженного файла » должно стоять «Текст произведения»

3. Чтобы загрузить файл необходимо нажать и выбрать на вашем компьютере нужный файл.

4. Для сохранения изменений и перехода к следующему этапу нажмите **«Далее»**

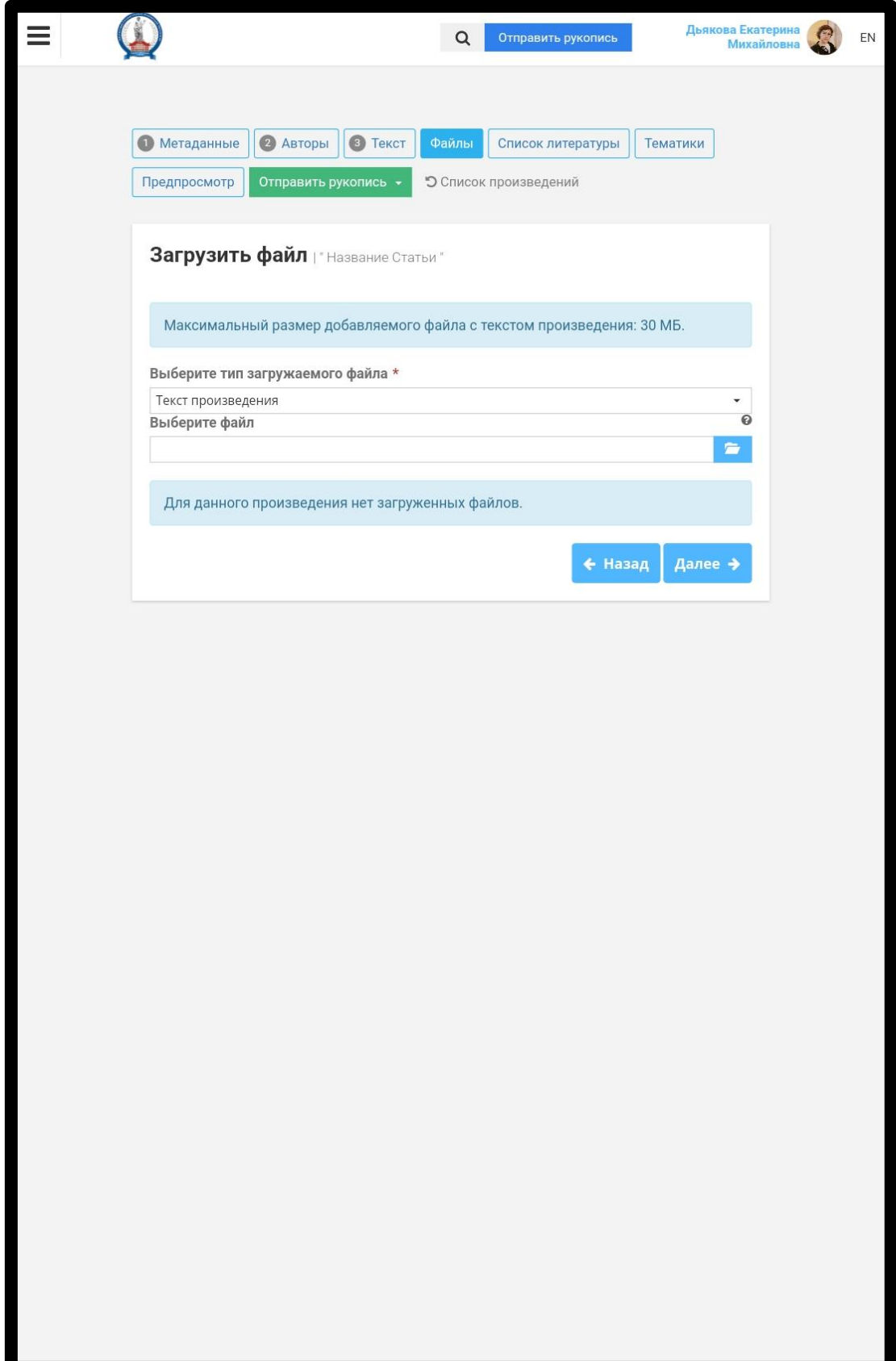

1. На странице «Список использованной в произведении литературы│*Название вашей статьи*» Вы вносите список источников вашей статьи.

2. Для добавления списка следует нажать **« Добавить список литературы»**

3. На открывшейся странице «Добавление списка использованной литературы»

необходимо вставить в каждое из окошек литературу на русском и английском языках.

4. Список литературы на русском языке соответствует **Списку источников** в статье, Список литературы на английском языке соответствует **References**.

5. Для сохранения изменений нажмите «Сохранить»

4. Для сохранения изменений и перехода к следующему этапу нажмите **«Далее»**

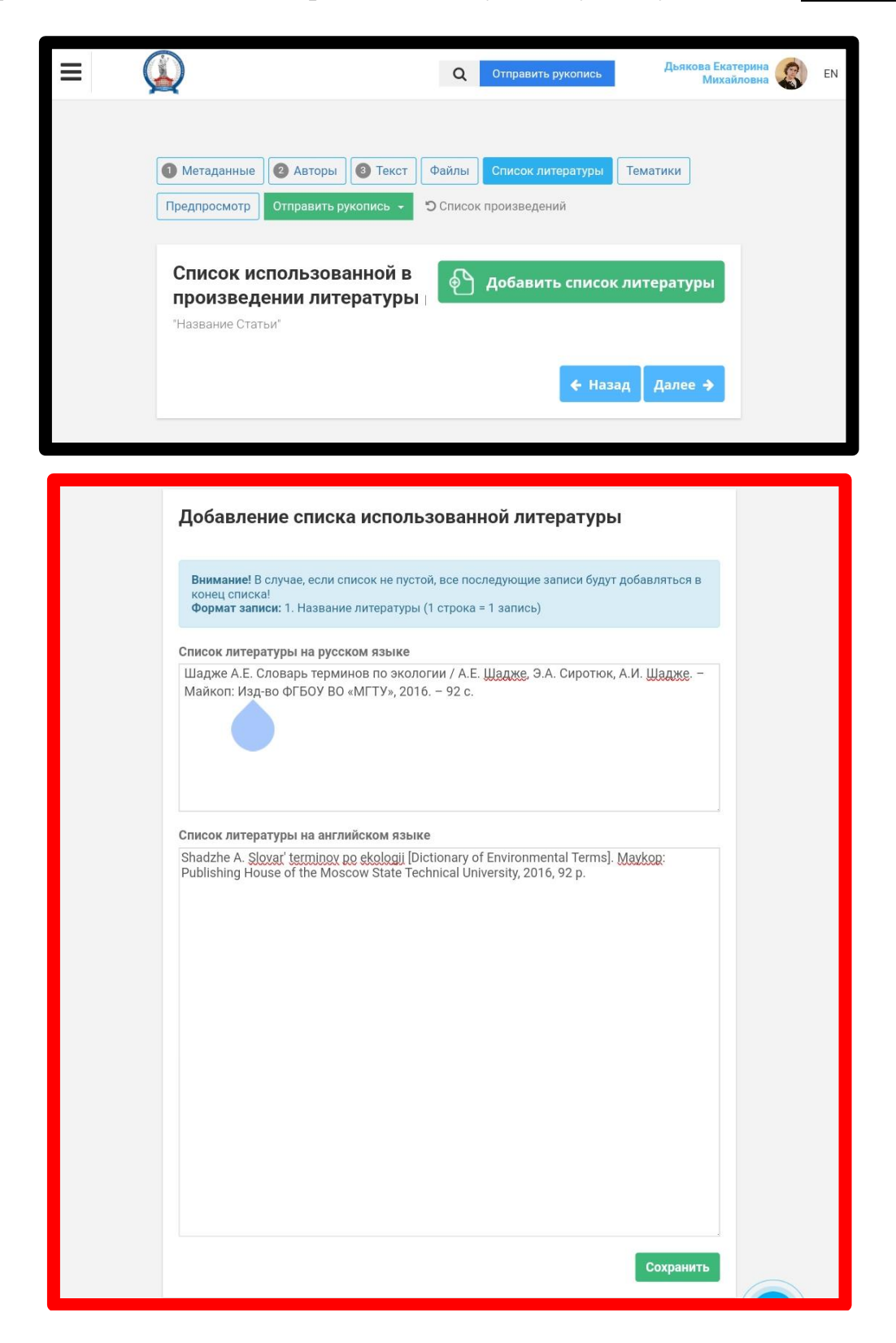

1. При успешном вводе и сохранении сведений о литературе в следующем открывшемся окне появится список ваших ссылок с соответствующей им транслитерацией.

2. При желании отредактировать ту или иную ссылку, необходимо нажать рядом с ней расположенный значок

3. Для сохранения сведений и завершения этапа нажмите **«Далее»**

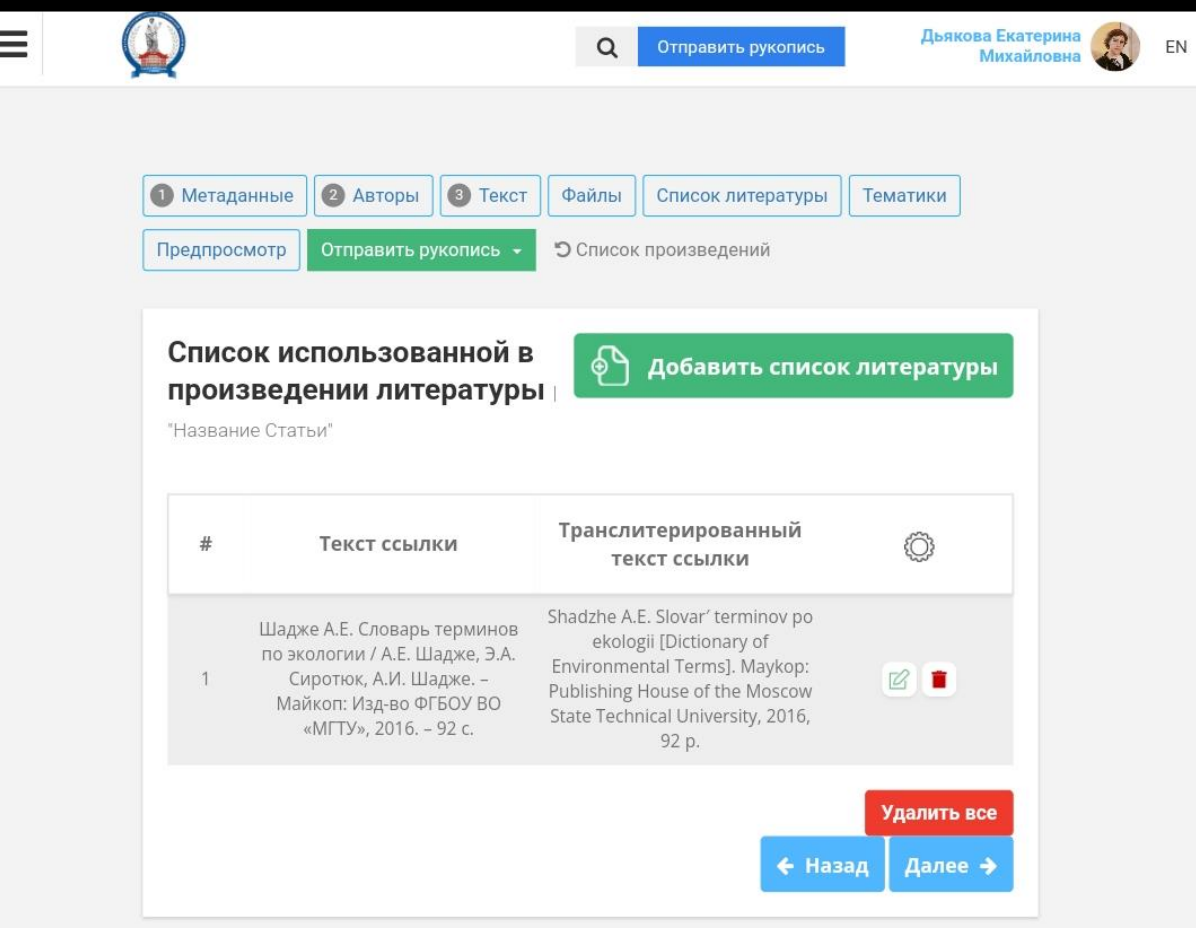

- 1. Во вкладке **Тематики** выберите соответствующие вашей статье классификаторы.
- 2. Системы, которые необходимы для нашего издания **УДК** и **ВАК**.
- 3. Чтобы выбрать нужный шифр нажмите кнопку
- 4. Чтобы уточнить шифр воспользуйтесь кнопкой

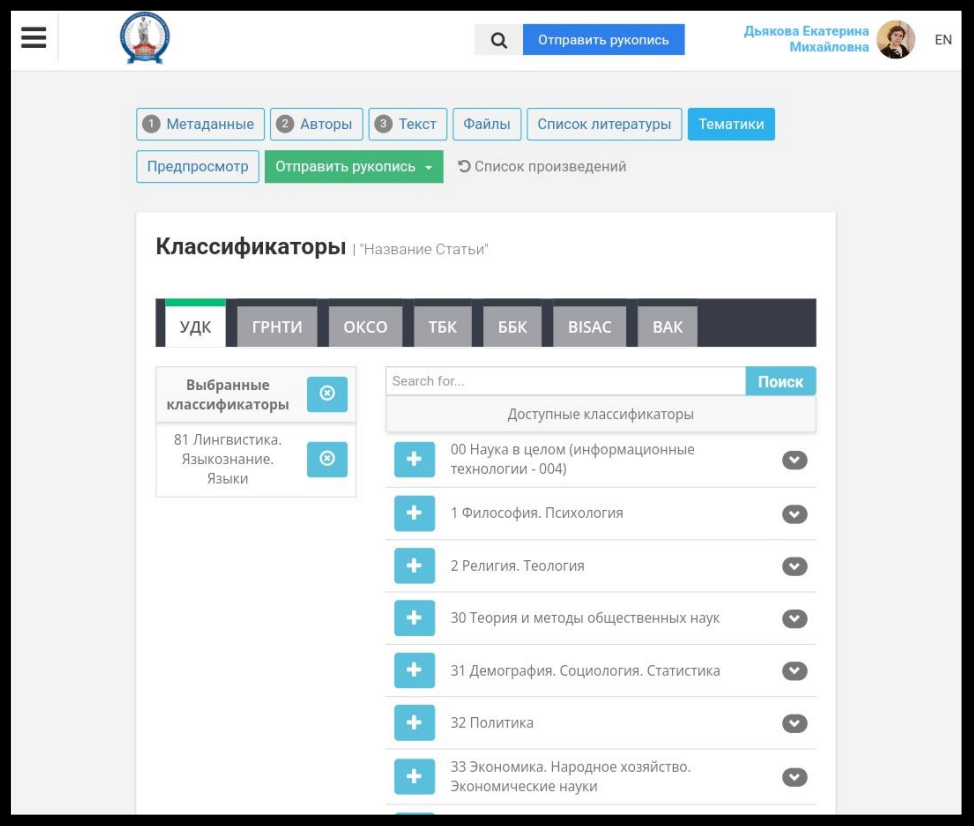

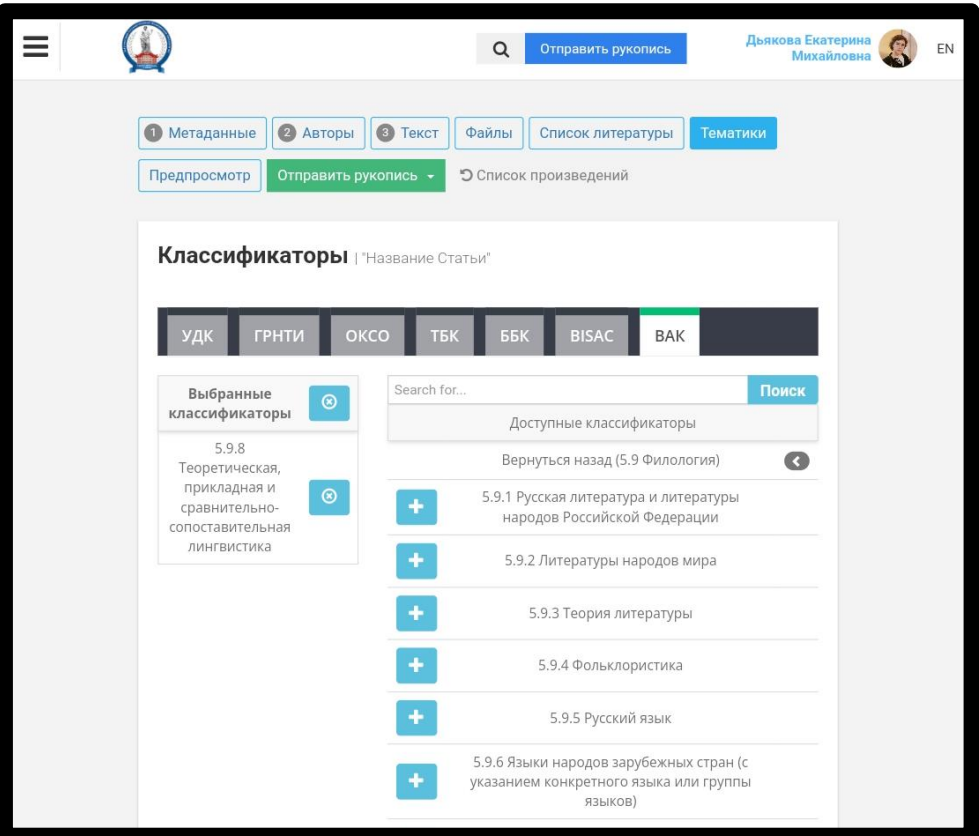

1. Во вкладке **Предпросмотр** вы сможете увидеть основные сведения о вашей статье и еще раз проверить перед отправкой все ли было вами заполнено.

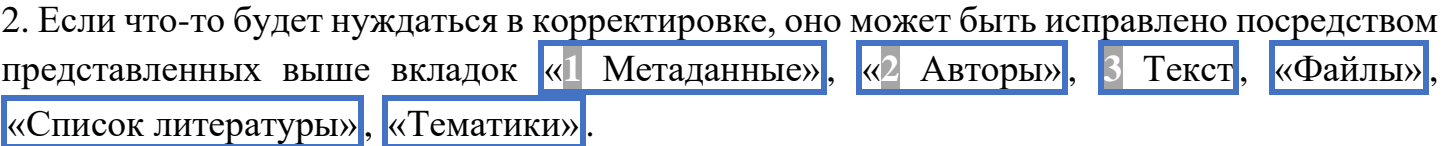

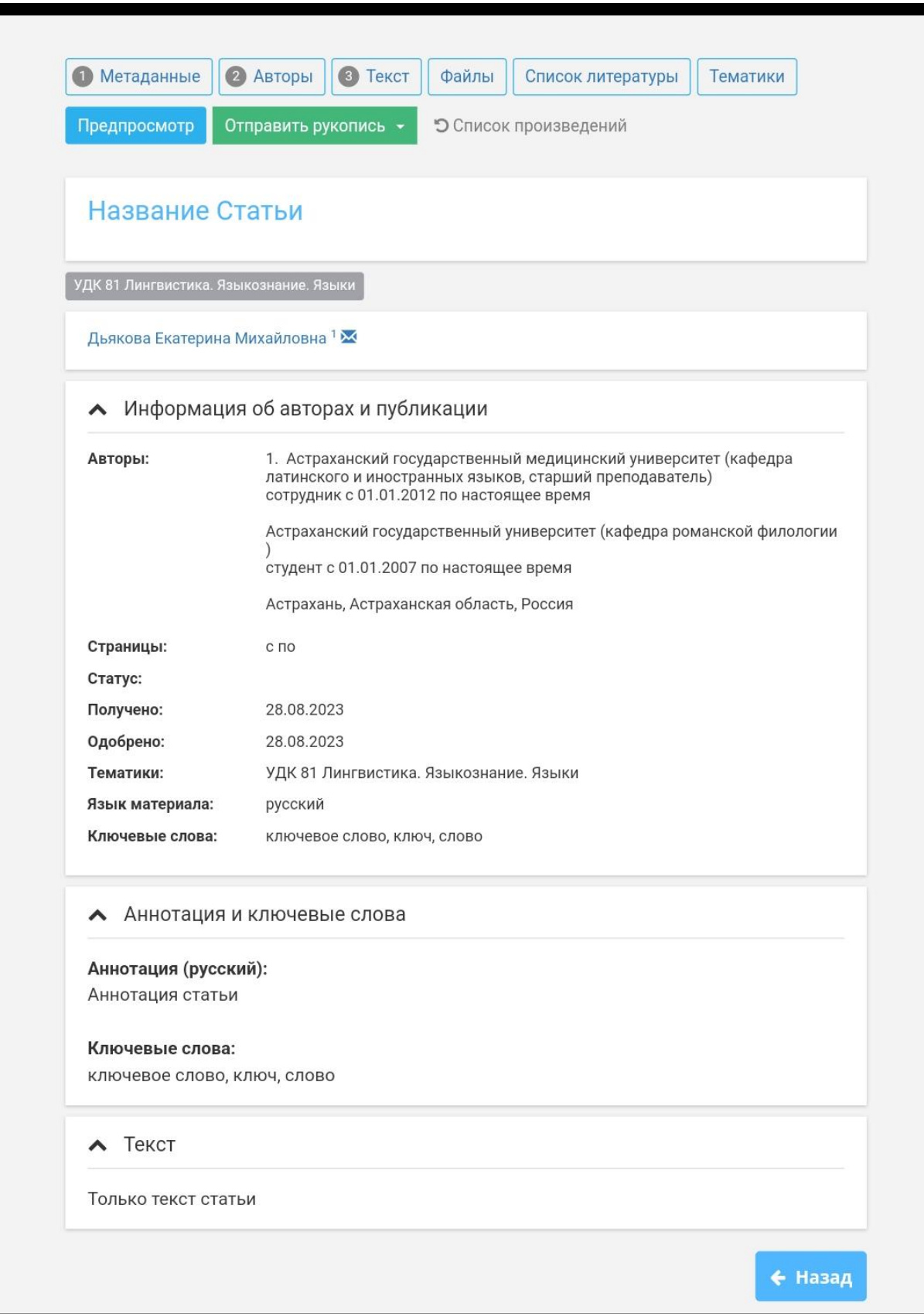

1. Чтобы отправить рукопись в редакцию, необходимо нажать **Отправить рукопись**, выбрать и нажать строчку **«Заявка на публикацию»** .

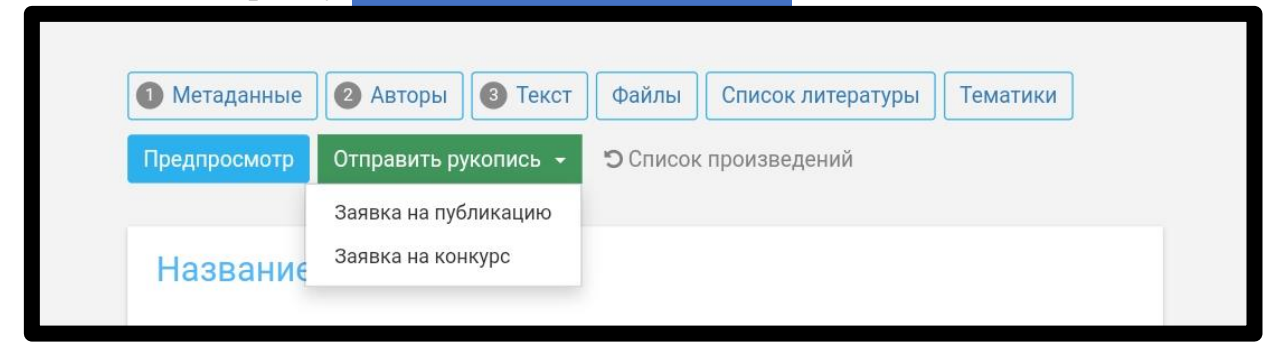

2. В новом открывшемся окне отметьте **наличие рецензентов** и **публикацию вашего материала ранее** как **НЕТ**.

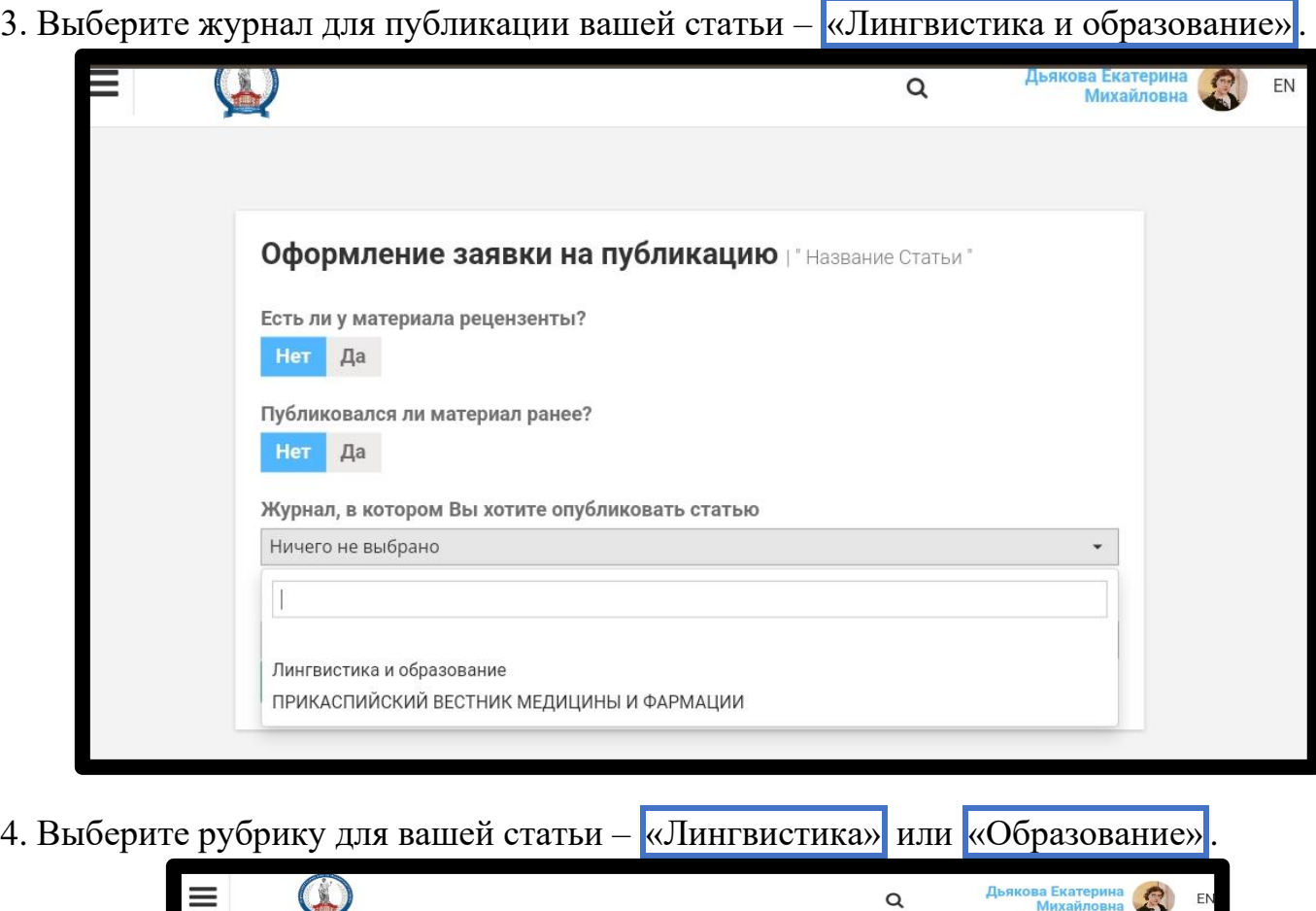

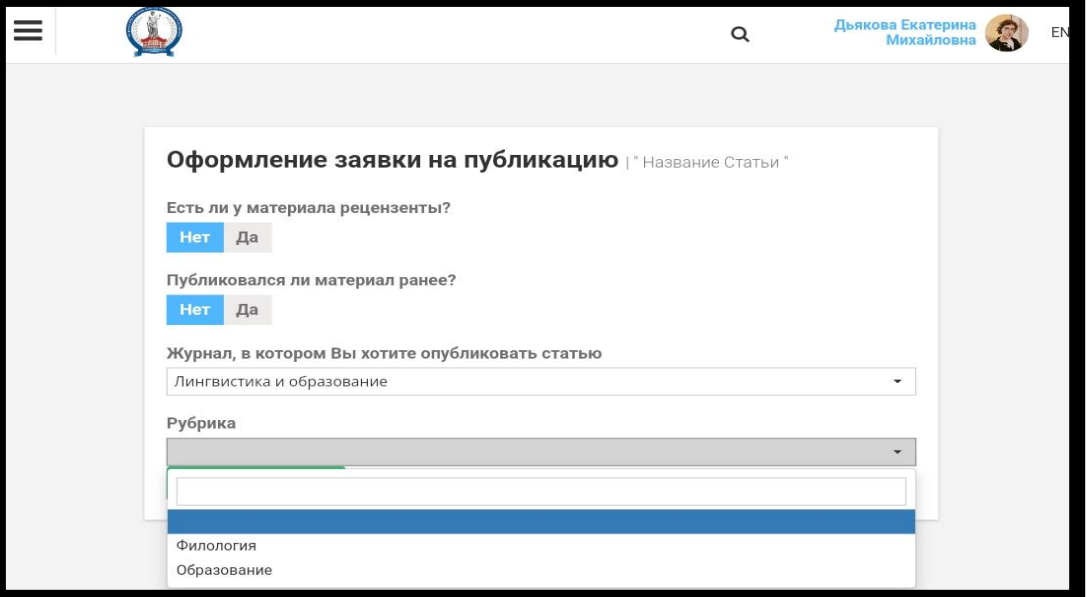

1. Проверьте правильно ли заполнены пункты **о рецензентах**, **публиковалась ли ранее ваша статья**, **название журнала**, **название рубрики.**

2. Если все пункты заполнены верно нажмите кнопку **Отправить заявку**.

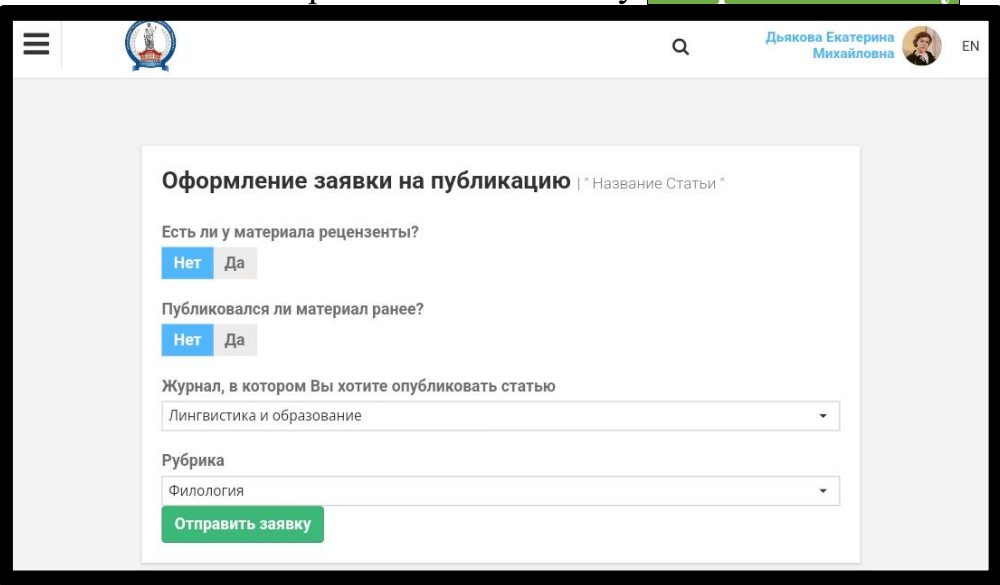

3. Вы отправили заявку для публикации в журнале «Лингвистика и образование» .

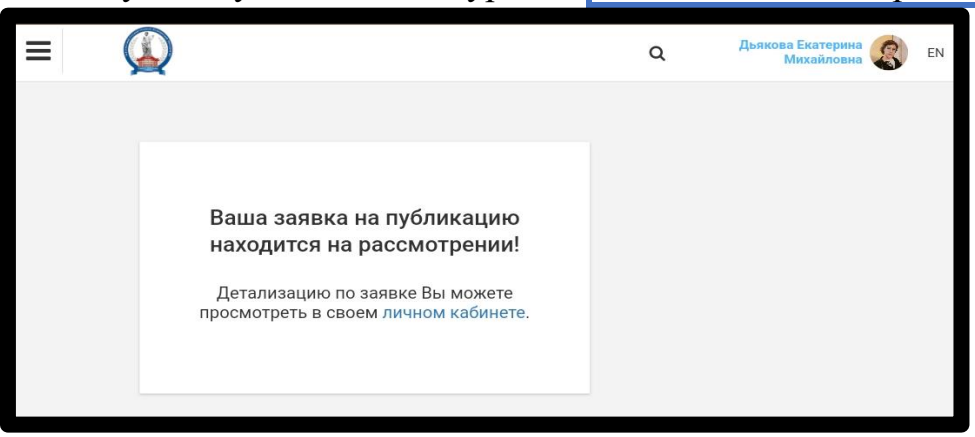

**Вся дальнейшая переписка с редколлегией по заявке будет осуществляться через**

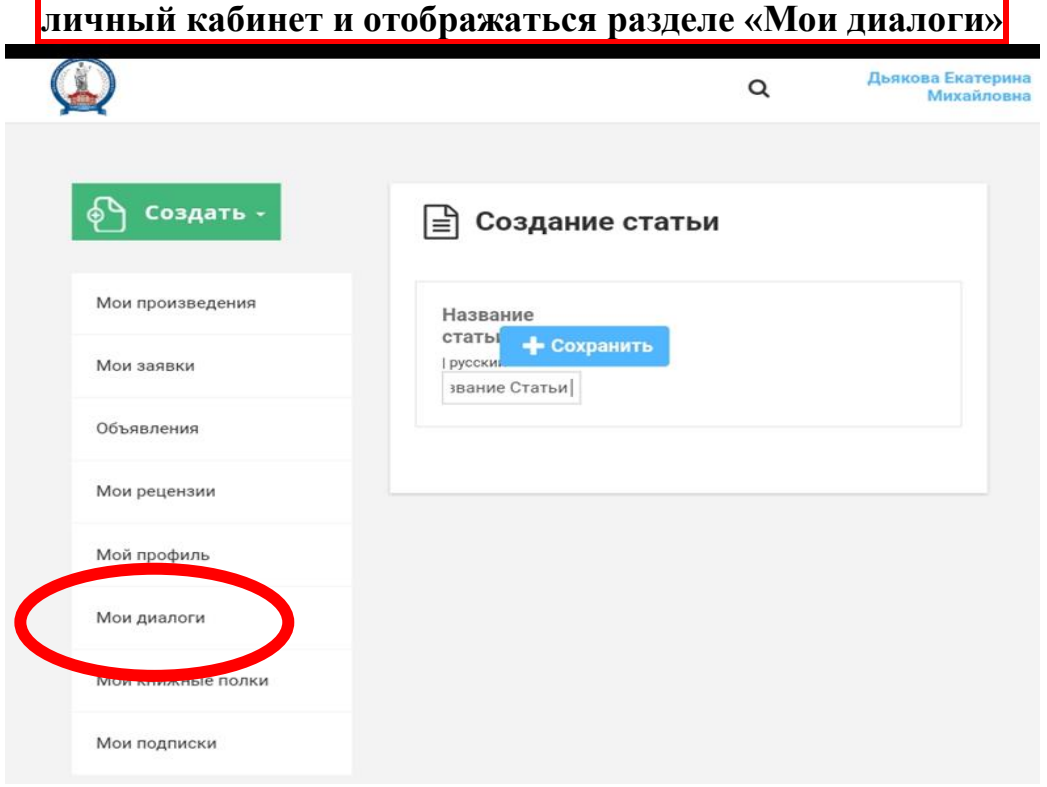